## **EZTOUCH PANEL SOFTWARE EXAMPLE**

## It's as easy as 1 2 3 to write an object to the EZTouch Panel

Start the EZTouch Programming Step 1: Project Informat Software. The initial screen provides several choices for creating and opening Step 1 projects. First, choose which configuration mode you want to use: Edit Offline, Read It's as easy as 1-2-3.. from Panel, or Edit Online. Once you SELECT ACTION choose the configuration mode, you can Selected Action : None Edit Program OFF-LINE (W to Panel Late enter all of your system parameters by Project Location : typing in the fields or using the pull-down , Project Name menus. from Panel and Edit OFF-LINE **V** Name [ Enter the information for your Edit Progr ON-LINE system. Use the pull-down menus for selections. Click OK when you are finished. Ethernet/COM Port Once your new screen is open, you can COM1 💌 start building and creating objects using 7 Select the configuration the easy menu or toolbars. method to enable the appropriate configuration Help <u>C</u>lear Egit screen. 1 10 22 Complete 3 Eas Steps Label Test 100 the object configura-BR BOE I / DOG Select one of the 25 objects from tion dialog box. the Toolbar or from the Objects 1 on 3 Easy Steps Ent Projet Screen option in the Main Menu Bar 121 541 1.7v0 1.7v0 1.1v0 1.1v0 1 2 The 3 Easy Steps will always be displayed in the right-hand margin PLC tag Indicator pushbutton 3 assignment created on the screen of the program window. You can 3 click on the buttons at any time. Bu16 . On Tex Off Text OK Car mulate Press Click on the "Write Program to Panel" button, double check the download dialog box, click OK, and you are finished. ...... 011-5u1 2-Tw0 3-Tw0EE 01 # #008 01 5-FME 8116-5H 02 7-50/KM E2-T10C-F, 10" Calo 640-40 Evect.opt 1.Sequence -Revil · Nat Carrected Write Program to Panel button Indicator Pushbutton is now on the EZTouch panel.

OPER.

R

## EZTOUCH PANEL OBJECTS

### The most practical and best-looking objects available

The image below shows a screen containing many of the **33 available objects**. This page and the facing page cover some of the featured objects available in the EZTouch program.

#### Radio Buttons

The Radio Button object allows you to create a series of pushbuttons (2-8) that function much like a pushbutton car radio. When one button is active, the others are off (only one station at a time).

3

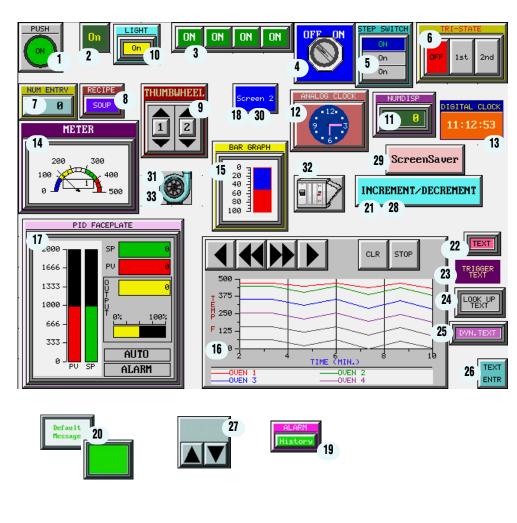

| 0              | 1  | Pushbutton            |
|----------------|----|-----------------------|
| 0              | 2  | Indicator Button      |
| ۲              | 3  | Radio Button          |
| ₫              | 4  | Switch                |
| <b>3</b>       | 5  | Step Switch           |
| TRI            | 6  | Tri-State Switch      |
| 9              | 7  | Numeric Entry         |
|                | 8  | Recipe                |
| <b>\$\$</b>    | 9  | Thumbwheel            |
| 3 <b>.</b> 2   | 10 | Indicator Light       |
| 7              | 11 | Numeric Display       |
| Θ              | 12 | Analog Clock          |
|                | 13 | Digital Clock         |
| $\sim$         | 14 | Meter                 |
| <b>ba</b>      | 15 | Bar Graph             |
|                | 16 | Line Graph            |
|                | 17 | PID Faceplate         |
| <b>*</b>       | 18 | Screen Change         |
| Ø              | 19 | Alarm History         |
| 88             | 20 | Multi-state Indicator |
| +              | 21 | Increment/Decrement   |
| Α              | 22 | Static Text           |
| AI.            | 23 | Trigger Text          |
| D,II           | 24 | Lookup Text           |
| Â              | 25 | Dynamic Text          |
| P              | 26 | Text Entry            |
| <mark>₩</mark> | 27 | Adjust Contrast       |
| <b>⊕</b>       | 28 | Inc/Dec Hour          |
|                | 29 | Activate Screen Save  |
| •              | 30 | Select Language       |
| <b>2</b>       | 31 | Dynamic Bitmap        |
| ٢              | 32 | Bitmap Button         |
|                | 33 | Multi-state Bitmap    |

### Meters<sup>14</sup>

The Meter object gives you multiple choices for meter type and operation. You can custom design the color bars for the alarm zones and select the number of ticks to be displayed. The meters are an excellent graphical representation for an analog gauge.

#### Line and Bar Graphs <sup>15</sup> <sup>16</sup>

The line and bar graphs have unbelievable resolution. The charts have the ability to display a legend for your X and Y axis. You can also assign a label to the major "tic" marks on the chart. Add a little color and the graphs look as good as they function.

### PID Faceplate 17

For those PLC systems that support PID capabilities, there is a special faceplate to display the PID parameters. The PID object reads three controlled values of the PID loop and displays them in a bar graph form.

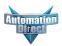

OPER.

## EZTOUCH PANEL OBJECTS

#### Bitmap Objects (Dynamic, <sup>31</sup> <sup>32</sup> <sup>33</sup> Multi-state, Button, and Static)

The Dynamic Bitmap and Multi-state Bitmap objects allow you to create simple-to-complex objects. You can use the extensive built-in symbol library to copy and paste hundreds of objects directly to the project screen. They can be arranged and positioned in any manner that you prefer.

The Dynamic Bitmap allows you to create and stack objects on top of each other for a true dynamic representation. The bitmap that is activated by the panel or by the control program will be the one that is active or on top. For example, you could create a green blower and a red blower and stack them on top of each other as shown below. If the process is running and the blower is in operation, the green one would be shown. If it was off, the red one would be shown.

The Multi-state Bitmap object is just like the Dynamic Bitmap — only more powerful, and with up to 16 bitmaps to display, based on bit of word or word address.

The Bitmap Button object is just that: a pushbutton with On/Off images instead of colors and text; and the Static Bitmap is simply an imported bitmap that can be sized but remains static.

### 33 Symbol Library included in the EZTouch Programming Software The selected object and arts be highlighted and shown in the preview window Copy the symbol from the library and paste it Click and drag to size onto the EZTouch screen. the bitmap objects right in the EZTouch software! 이 🖬 🖉 🖉 🔎 🗰 🗰 🗰 🗮 🗮 🗰 🕨 🖉 🖷 🔤 🔤 ™ 🗉 🛤 🕸 🔅 🍞 🕒 📮 🧠 🖿 🖄 🐄 🖉 🕄 🛠 ∓ 📮 🛄 🔍 🔍 😹 😤 🖬 📓 🗃 📊 🕨 / 🗆 O 🗳 🗣 You can customize the screen to simulate your process by adding bitmap images from the exten sive symbol library included in the EZTouch Software.

#### Recipe Objects

The Recipe object allows you to write preset values (or PLC register values) of up to 20 registers in the EZTouch panel with the click of a button. These values may be transferred from the panel registers to the PLC to change the process.

#### Alarm History <sup>19</sup>

You can configure an Alarm History button to provide Alarm Count or Alarm History. Alarm Details are accessed through the Alarm History. The Alarm Count will list all alarms and show a total count for each alarm. The Alarm History will show each alarm that has occurred with the most recent at the top. When you highlight and select Alarm Detail you will get the date, time, current value, upper/lower limits, and which limit is tripped.

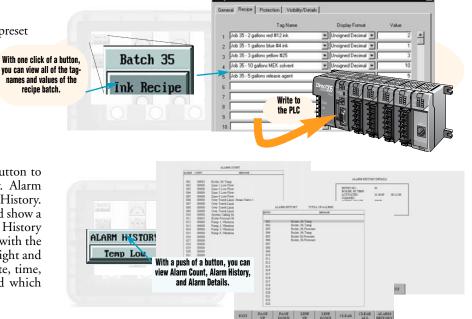

## EZTOUCH CONFIGURATION SOFTWARE

## Easy-to-use programming software

The EZTouch Programming Software makes the configuration process simple and easy. The previous two pages described all of the powerful objects available in the program. These two pages illustrate the ease and simplicity of creating and building these objects.

The EZTouch Programming Software has a Main Menu Bar, tear-off toolbars, a Project Screen Explorer, a main window area, and individual screen windows. You can build multiple screens and tile or cascade them in the main window area.

#### **Toolbars**

There are nine Toolbars to help simplify your programming process (Standard, Basic Objects, System Objects, Text Objects, Bitmap Objects, Draw, Panel, 3 Easy Steps, and Project Screens). The Toolbars are tear-off, which means that you can move and resize them to better suit your needs. The example here shows the Basic Objects Toolbar moved to the right and resized. It also shows the Fly-over help or ToolTip that is associated with each object icon. You can display the Panel toolbar by selecting it in the Edit pull-down selection. This toolbar provides the icons for the following: write to panel, panel information, display screen, reboot panel, panel time and date, and diagnostics.

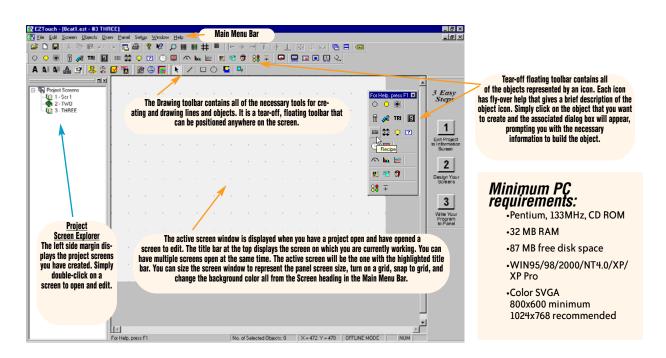

#### **Online programming**

The EZTouch panels support full-scale online programming. You will be able to view the project that is in the panel, edit it while it is online, then save it to the panel.

To give you a quick explanation of the benefit of this feature, let's compare it to offline programming. Typically, when you build a project, it is saved both on your PC and the panel. To make changes to the program in the panel, you would have to open the saved file on your PC, make the changes, save the changes, and transfer to the panel. In the EZTouch Programming Software, you can be connected online with a simple click of a button. Once you are connected, the screen that you see on the panel is the screen you see on the PC. Now when you save the changes to the program, they will be made directly to the panel.

### Windows architecture

The EZTouch Programming Software is a true 32-bit Windows-type application. There are pull-down menus on every Main Menu Bar heading, some of which provide more menu options or dialog boxes for configuration. Most icons have the fly-over ToolTip that is associated with the 32-bit architecture. When your cursor is on top of an icon, a brief description or hot key is displayed in a small pop-up cloud. This type of information may be helpful in choosing which object or selection that you need to make. Also, like other Windows-type applications, you can tile or cascade multiple screens in the main display window, and minimize and maximize them as well. We think you will be pleased with the ease and simplicity these features provide.

## EZTOUCH CONFIGURATION SOFTWARE

## **Typical object configuration dialog box**

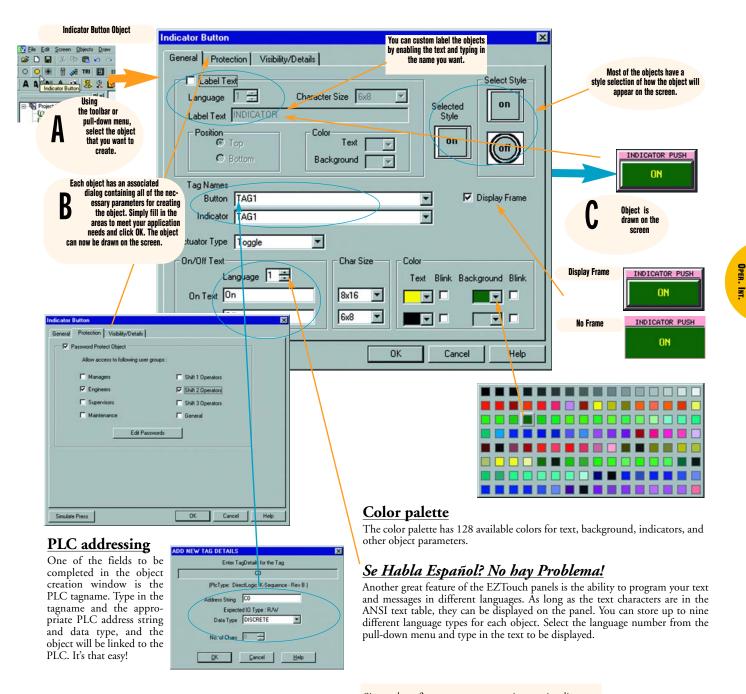

Password protection

Most functional objects have built-in password protection for up to eight different user groups. Simply choose the group or level of protection, and enter the password. Si usted prefiere que sus mensajes se visualizen en Español, simplemente seleccione el número de el lengueaje que desea y escribalo en su texto para cada función.

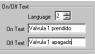

O, se ha qualche operatore che preferisce l'italiano, scriva il test in una forma piú comprensibile per loro. On/Off Test Language 3 == On Test Valvola 1 accesa Off Test Valvola 2 spental

# EZTOUCH CONFIGURATION SOFTWARE

### Multi-state Bitmap Object

The Multi-state Bitmap Object is created to display images within a frame on the EZTouch panel screen. Each object has its own programmed images. The object will display one image at a time based on what bit is set, or a value in the tag. The maximum number of images that can be programmed is based on available memory.

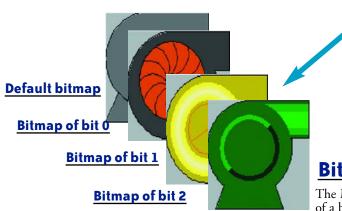

| General Images Visibility/Details<br>Bit Number= DEFAULT<br>Bit Number= 0<br>Bit Number= 1 | To add an image                                                                                         |
|--------------------------------------------------------------------------------------------|----------------------------------------------------------------------------------------------------|
| Bit Number+ 2                                                                              | To esit an image<br>Image Number: DEFAULT  Symbol Select Image. Copy from Dipboard  To tentore an image |
| Simulate Press                                                                             | Remove Image OK Cancel Heb                                                                              |

### **Bitmap Button Object**

The Multi-state Bitmap is a touch object that combines functions of a button, a Dynamic Bitmap, and an Indicator Light. It allows you to perform a WRITE operation to one bit and a READ operation from a second discrete location. The state of that READ location determines whether the button is displayed in the ON or OFF mode. You may choose to make the READ and WRITE location the same.

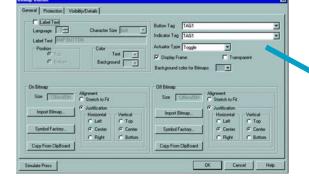

### Sizing bitmap objects

EZTouch software allows bitmap objects to be sized with total flexibility, including changing the shape. Simply click on the object to select, and then click and drag one of the side or corner handles to size the bitmap as needed.

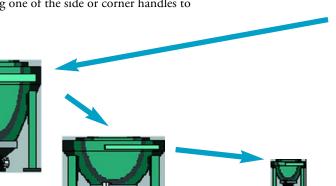

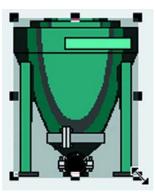

Visibility/Details

81 #

NO 8x16 NO 6x8 NO 6x8 NO 6x8

d on RIT NUMBER

Print Char Size Text Color Blink Bkg Color Blink Lang # Msg Text

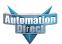

## **EZTOUCH CONFIGURATION SOFTWARE**

### Multi-state Indicator Object

The Multi-state Indicator Object is created to display preprogrammed messages within a frame on the EZTouch panel screen. Each object has preprogrammed messages that are stored in the object itself. In other words, messages are stored in the object, NOT the Message Database. (The Message Database is used by the Lookup Text Object only.) It displays one message at a time based on what bit is set, or a value in the tag. The maximum number of messages that can be programmed is 255. Click on the Messages tab to program messages in the database.

The Multi-state Indicator can also be used without messages as simply a Multi-state Indicator Light, such as the one shown here.

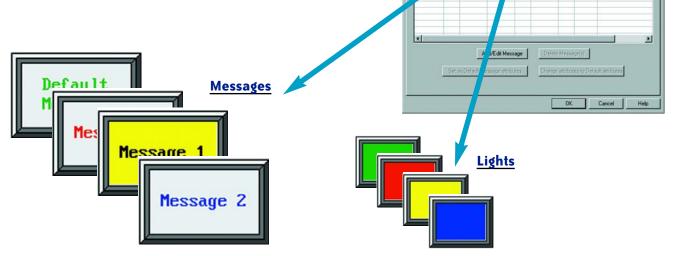

### **Increment/Decrement Value Object**

INCREMENT/I

403.72 T1

The Increment/Decrement Value Object allows you to configure a button, that when pressed, will Add or Subtract from a value using two tags and a programmed value. You will be able to Read a value in the first tag and then Write to another using the value you have programmed to increment or decrement that register value. Of course, if both tags are the same, the tag itself is changed by that value.

| Subtract<br>value. You<br>hen Write<br>d to incre-<br>e, if both<br>at value. | General Increment/Decrement Value Protection Visibility/Details          Read from Tag         Tag         Tag         Do         Operation         Data Format         Floating Point         Value         Z00.000000 |
|-------------------------------------------------------------------------------|----------------------------------------------------------------------------------------------------|
| ECREMENT                                                                      | OK Cancel Help                                                                                                    |
| 603.72<br>T2                                                                  |                                                                                                    |